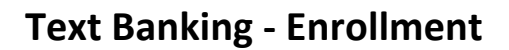

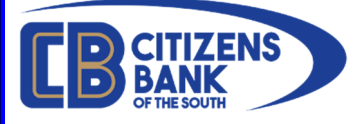

In order to enroll in Text Banking, you must have a current login to Online Banking. If you do not have an active login to Online Banking, please contact a Customer Service Representative at 1-877-99-CBOTS or self-enroll at https://www.cbots.com/ under the menu E-Services > Online Banking.

To enroll in Text Banking, please log into Online Banking on our website: https://www.cbots.com. Once logged in, click on the **Self Service** menu and select User Information.

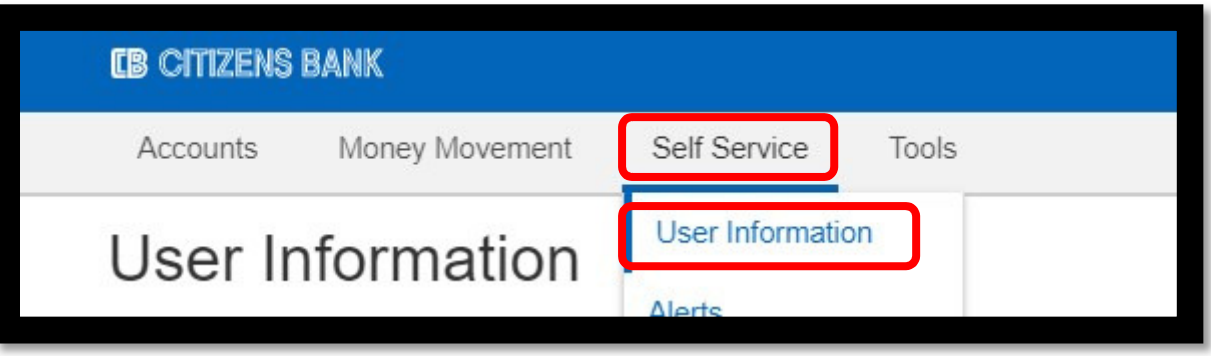

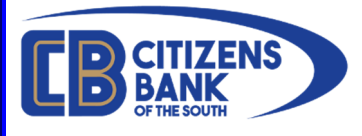

From the User Information screen, click on the **Mobile Banking** link.

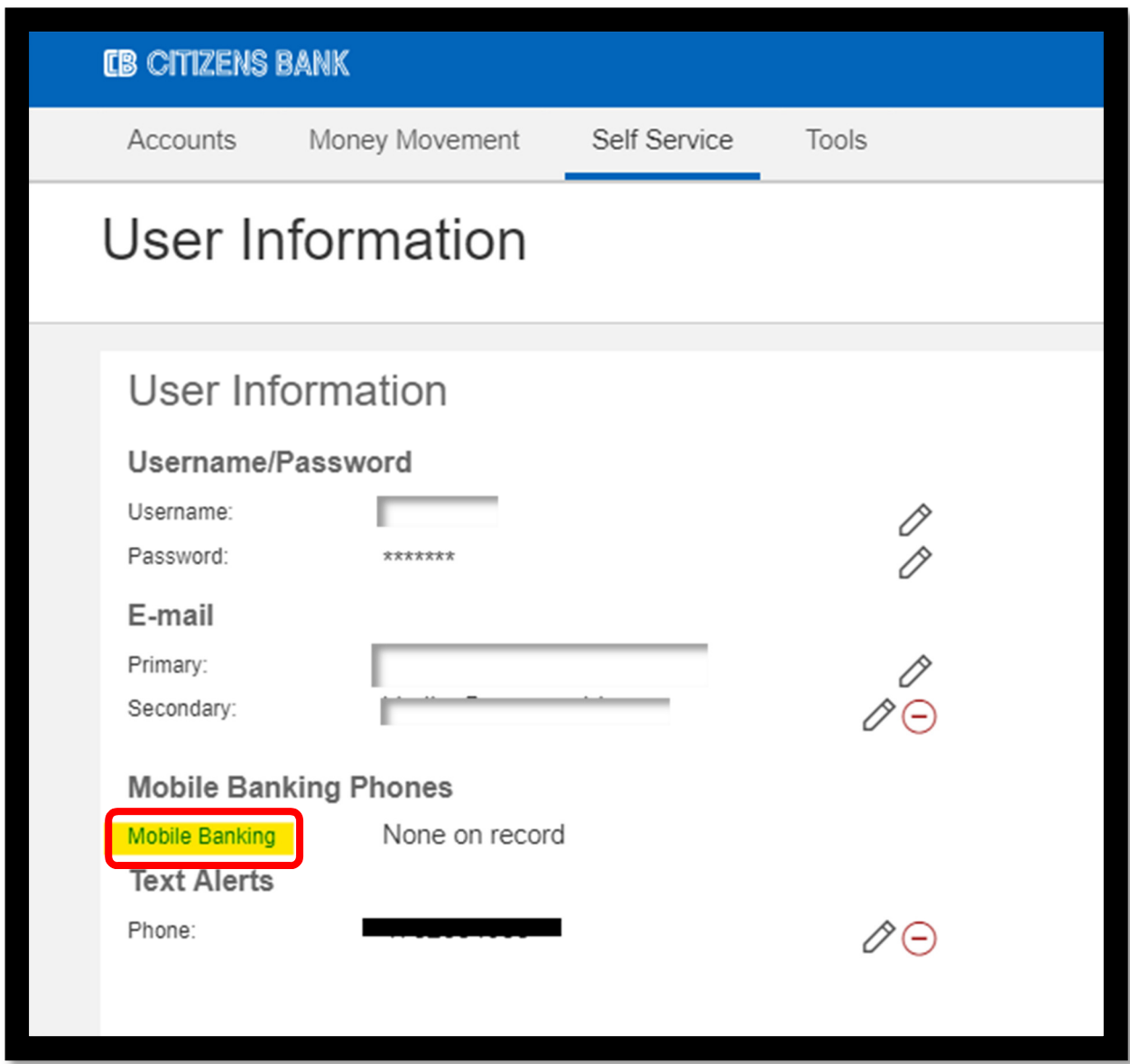

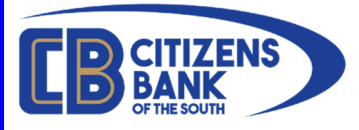

This Mobile Management page will show any currently enrolled mobile devices.

To enroll a new mobile devices, click on the ADD TEXT BANKING button.

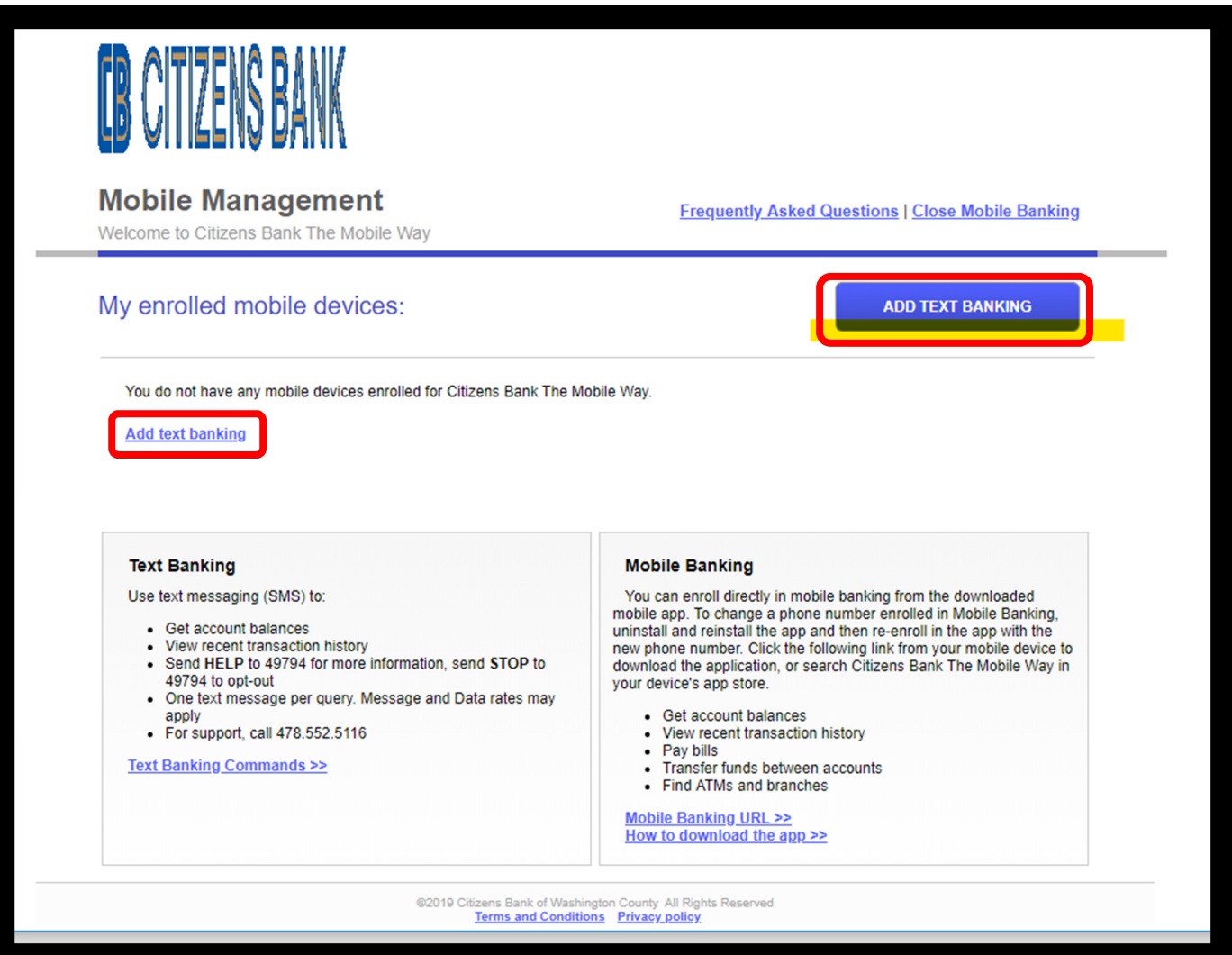

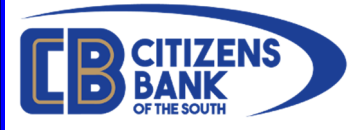

Select your Mobile Carrier from the drop down list and enter your mobile phone number. Once completed, click VIEW TERMS AND CONDITIONS TO PROCEED.

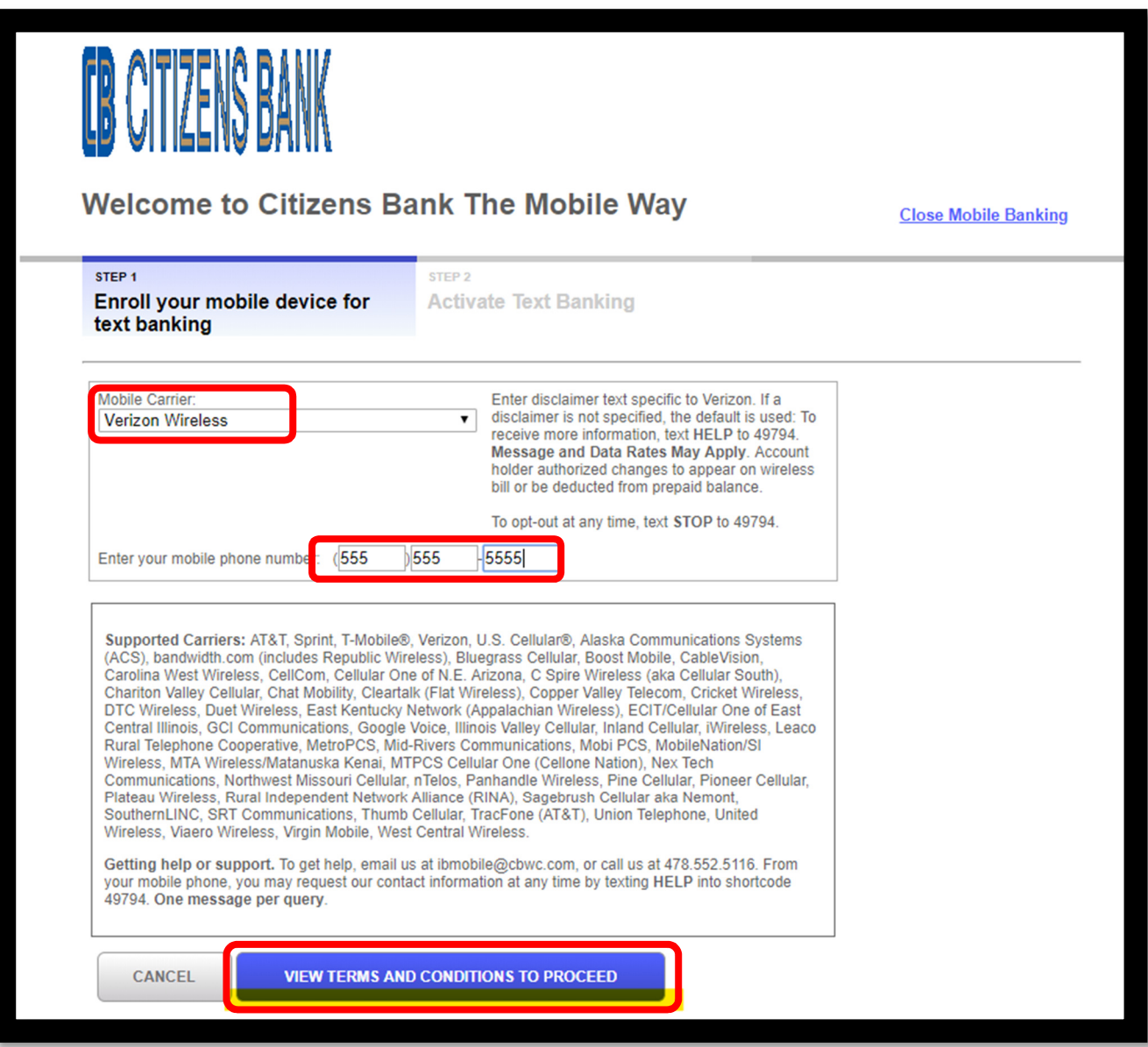

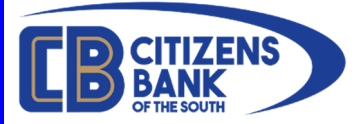

### The Terms and Conditions will open. Please click the select box to accept and then click **ACCEPT**.

LESSER OF \$10,00 OR THE SUM OF THE FEES PAID BY YOU FOR THIS LICENSE. 6. U.S. Government Restricted Rights. The Software is commercial computer software subject to RESTRICTED RIGHTS. In accordance with 48 CFR 12.212<br>(Computer software) or DFARS 227.7202 (Commercial computer software and comm duplication, and disclosure of the Software by the United States of America, its agencies or instrumentalities is subject to the restrictions set forth in this Agreement. 7. Miscellaneous. This Agreement constitutes the entire agreement between the parties concerning the subject matter hereof. This Agreement will be governed by and construed in accordance with the laws of the state of Florida excluding that body of laws pertaining to conflict of laws. If any provision of this Agreement<br>is determined by a court of law to be illegal or unenforce remain effective and enforceable. All disputes relating to this Agreement are subject to the exclusive jurisdiction of the courts of Florida and the parties expressly<br>consent to jurisdiction and venue thereof and therein. language. The application of the United Nations Convention on Contracts for the International Sale of Goods is hereby expressly waived and excluded. 8. Content and Services. Neither Licensor nor the provider of the wireless network is the provider of any financial services available through or related to the Software, and neither Licensor nor the provider of the wireless network or any contractor of the provider of the financial services available through or related to the Software, is responsible for any of the materials, information, products or services made available to you via the Software. I have read, understood and agreed on the Terms and Conditions of Use for Citizens Bank The Mobile Way and so signify by clicking "I ing to use the product. I accept the Terms and Conditions of Use <u>гчүд ролгчүд</u> **ACCEPT REJECT** 

You will be returned to the screen showing your enrolled devices and the carrier. Ensure that Text Banking is checked and click **CONTINUE**.

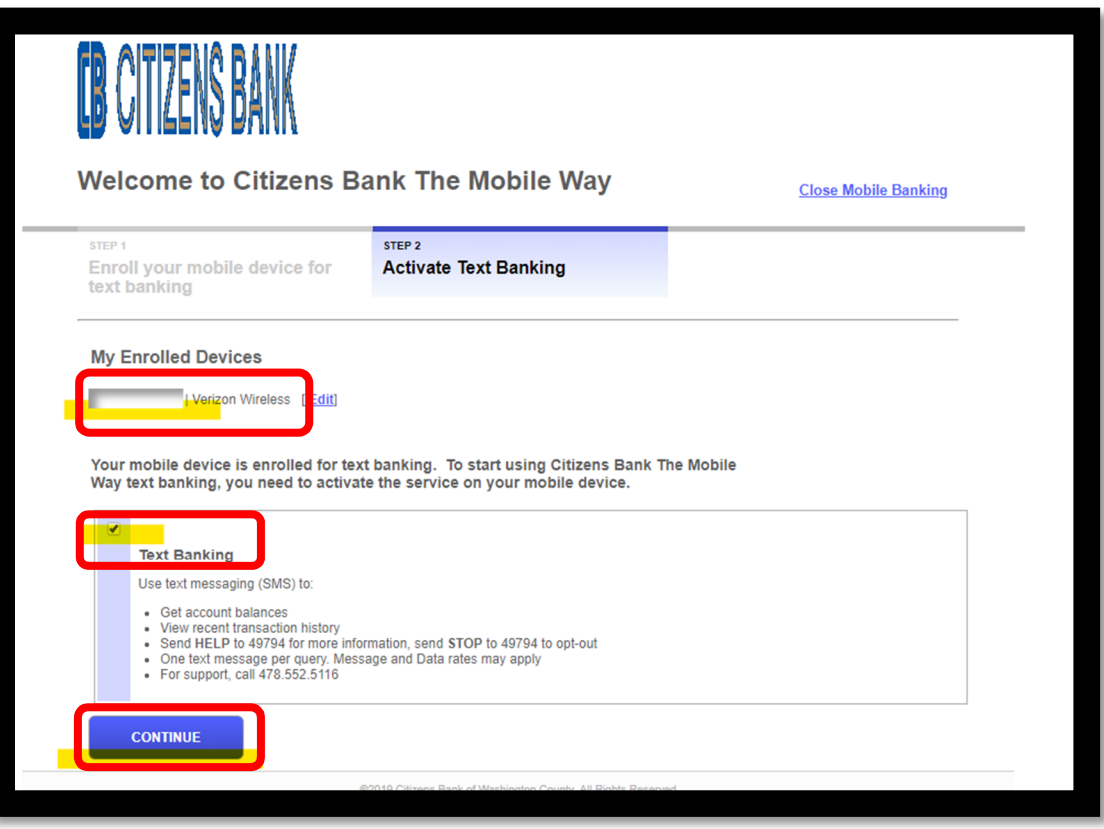

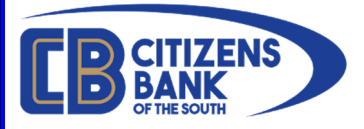

You will then be presented with a screen that contains a 6-digit activation code. You will also receive a text alert from short-code: 49794. You must send the 6-digit activation code as a reply to this text alert. This will complete the activation process.

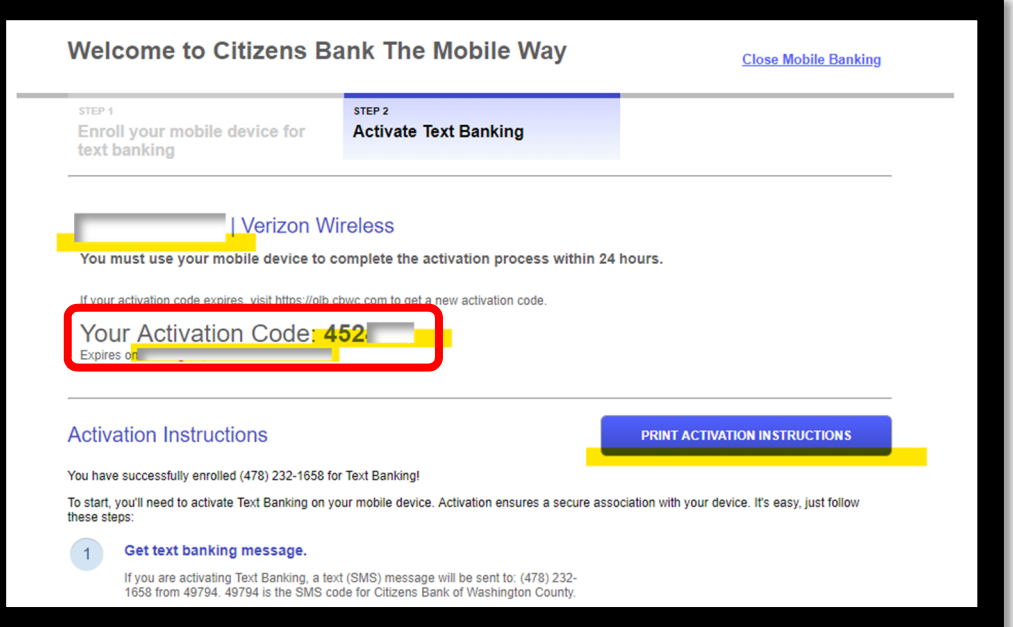

Your activation code will be different per enrollment.

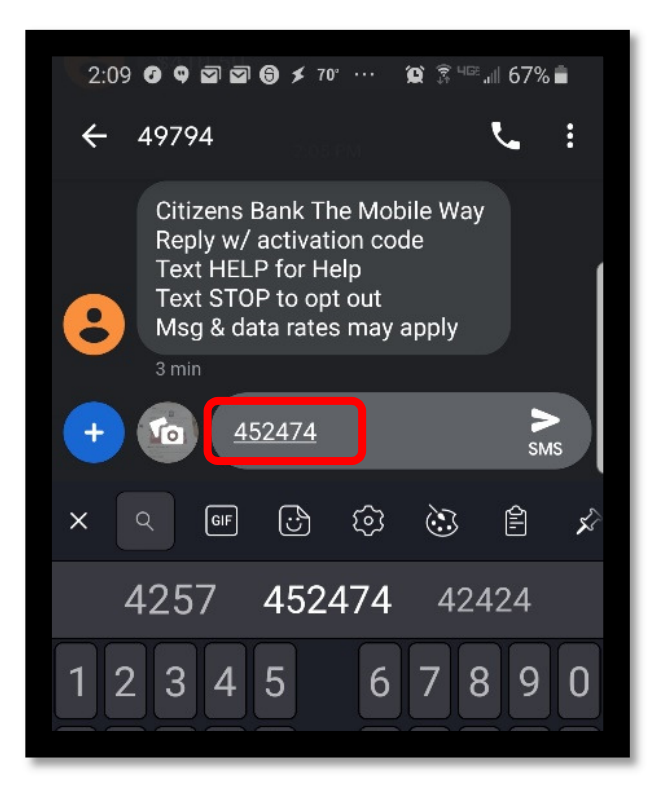

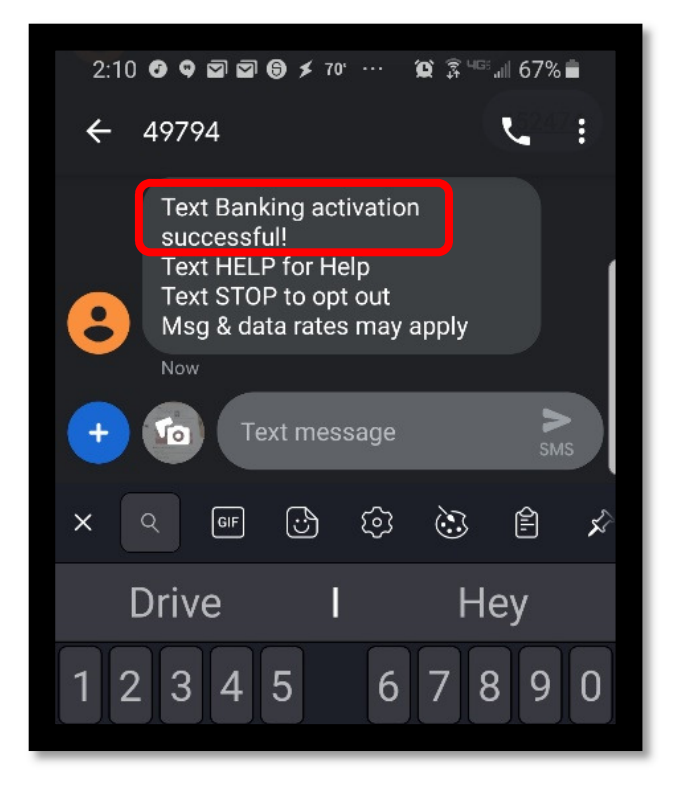

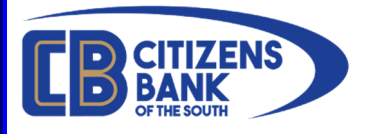

Once enrolled, your User Information will show your Mobile Banking phone number in the following location.

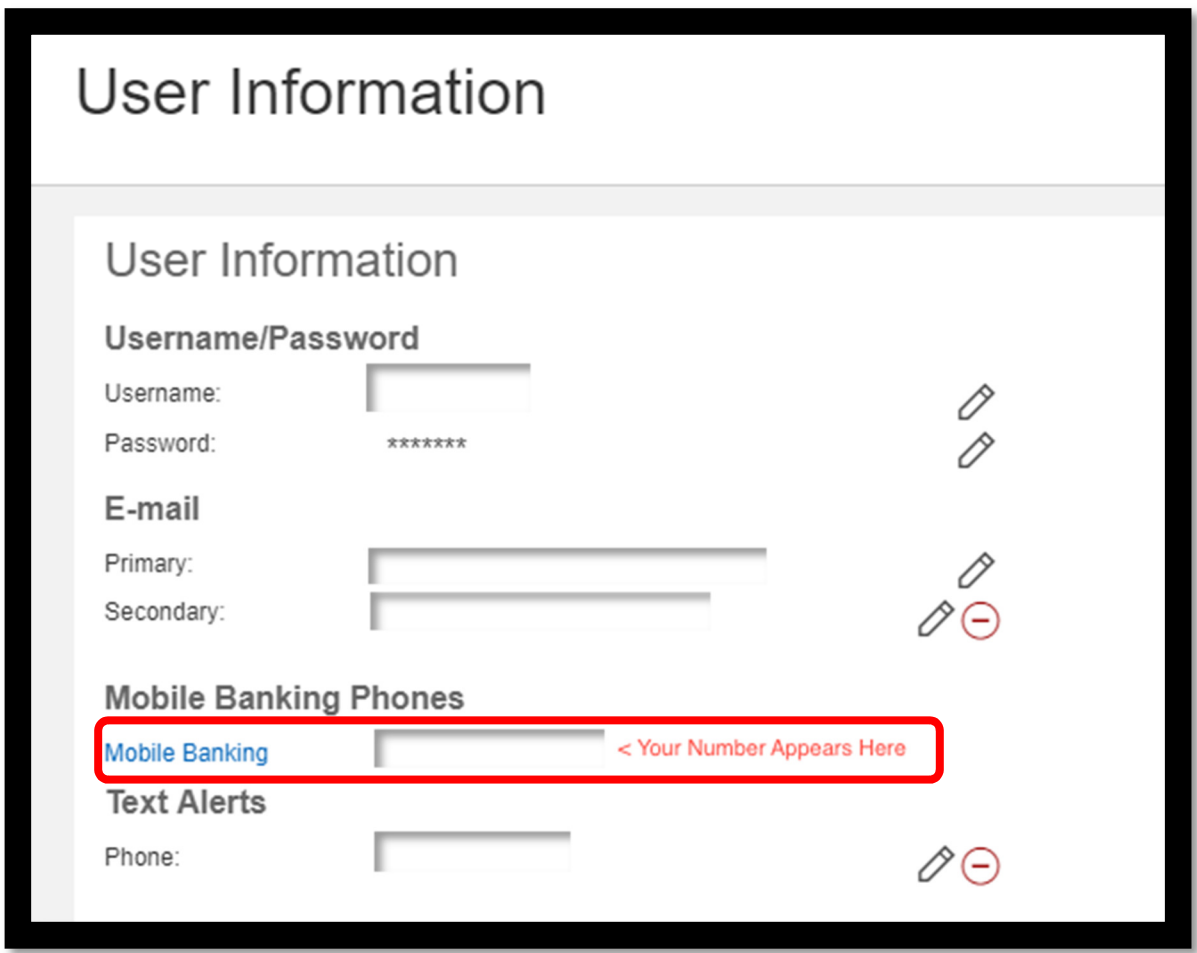

#### Useful Information

## Text Banking Commands FUNCTION COMMAND DESCRIPTION

- B Summary of available balances for all accounts
- H Summary of recent transactions per account
- C List of available Text Banking commands
- HE Help content for Text Banking
- L Receive a URL for the CBOTS Mobile Browser website
- S De-activate all CBOTS text services

#### Text Banking Shortcuts

Shortcuts help you access specific account balance or transactions quickly by telling us both the command and account number at the same time.

B # Receive the balance of a specific account using the account number assigned by Text Banking. An example shortcut command is B 1 or BAL 1.

H # Receive the transaction history of a specific account using the account number assigned by Text Banking. An example for this shortcut command is H 1 or HIST 1.